# ¿ COMO FAGO A TAREFA ?

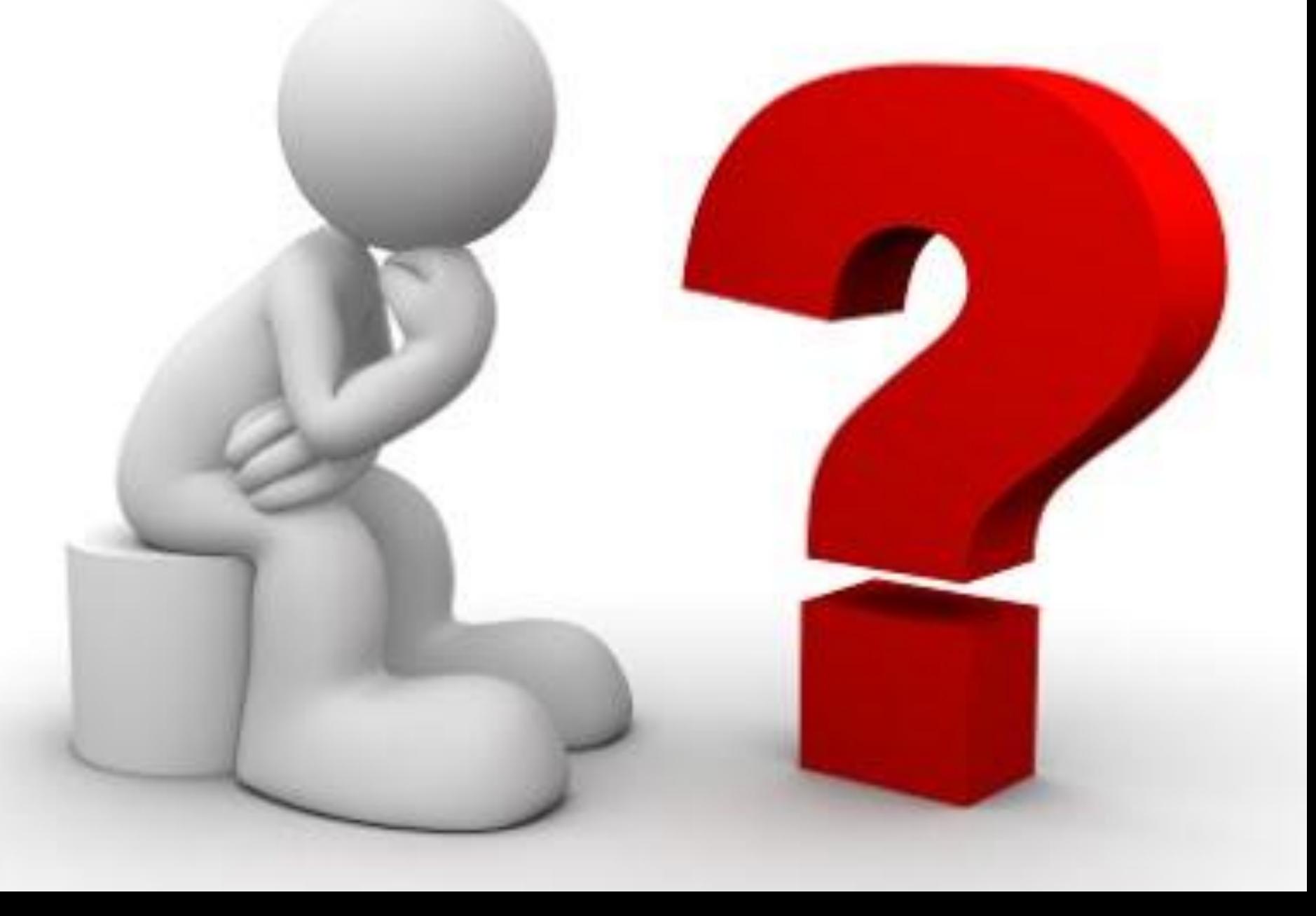

#### **BUSCO EN GOOGLE MAPS O PUNTO DENDE ONDE QUERO SAÍR**

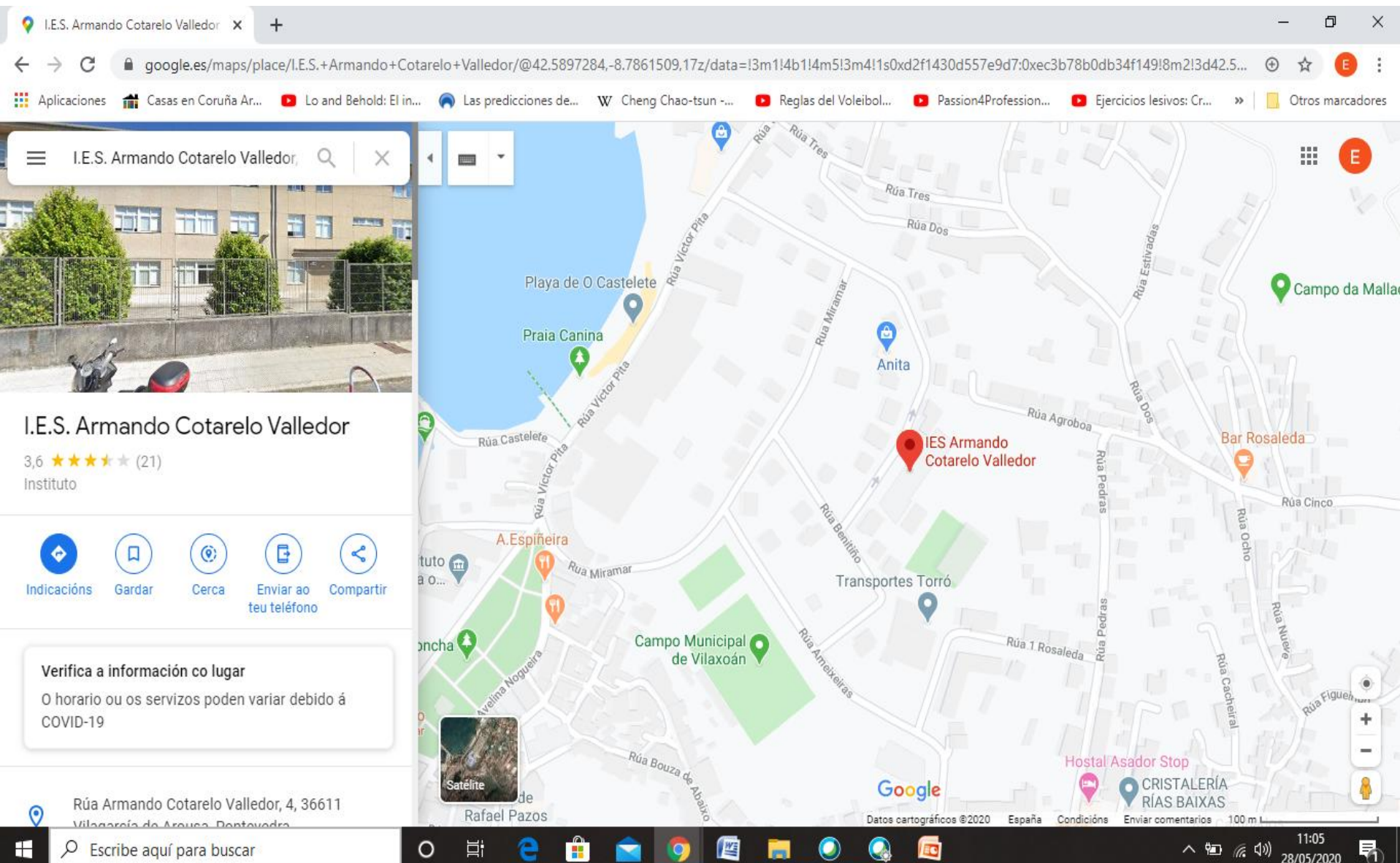

#### **PREME EN INDICACIÓNS E MARCA O PUNTO A ONDE QUERES CHEGAR NO MAPA** OU PON UNHA DIRECCIÓN

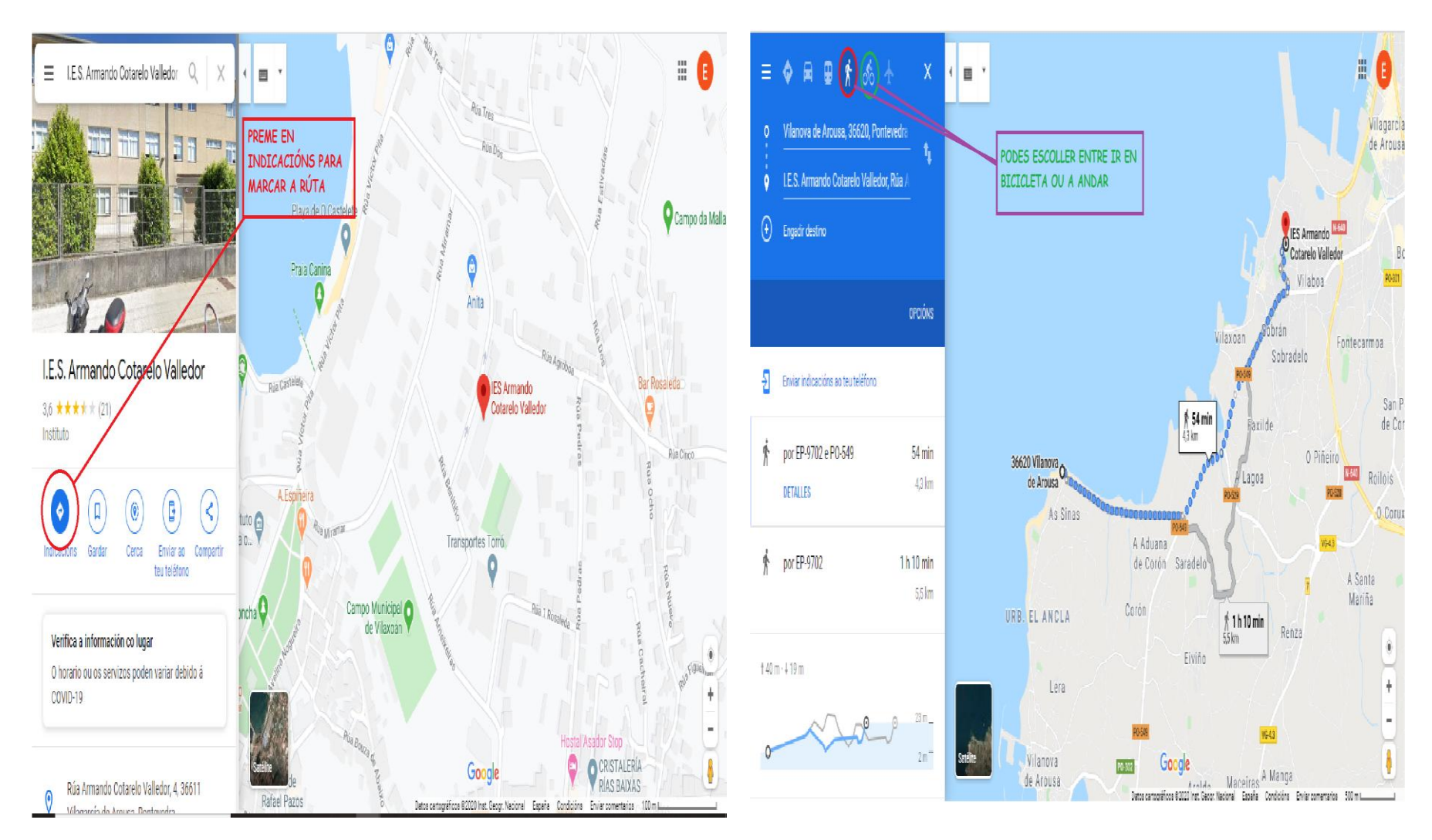

## **MOVENDO OS PUNTOS PODERÁS MARCAR A RUTA QUE QUEIRAS FACER**

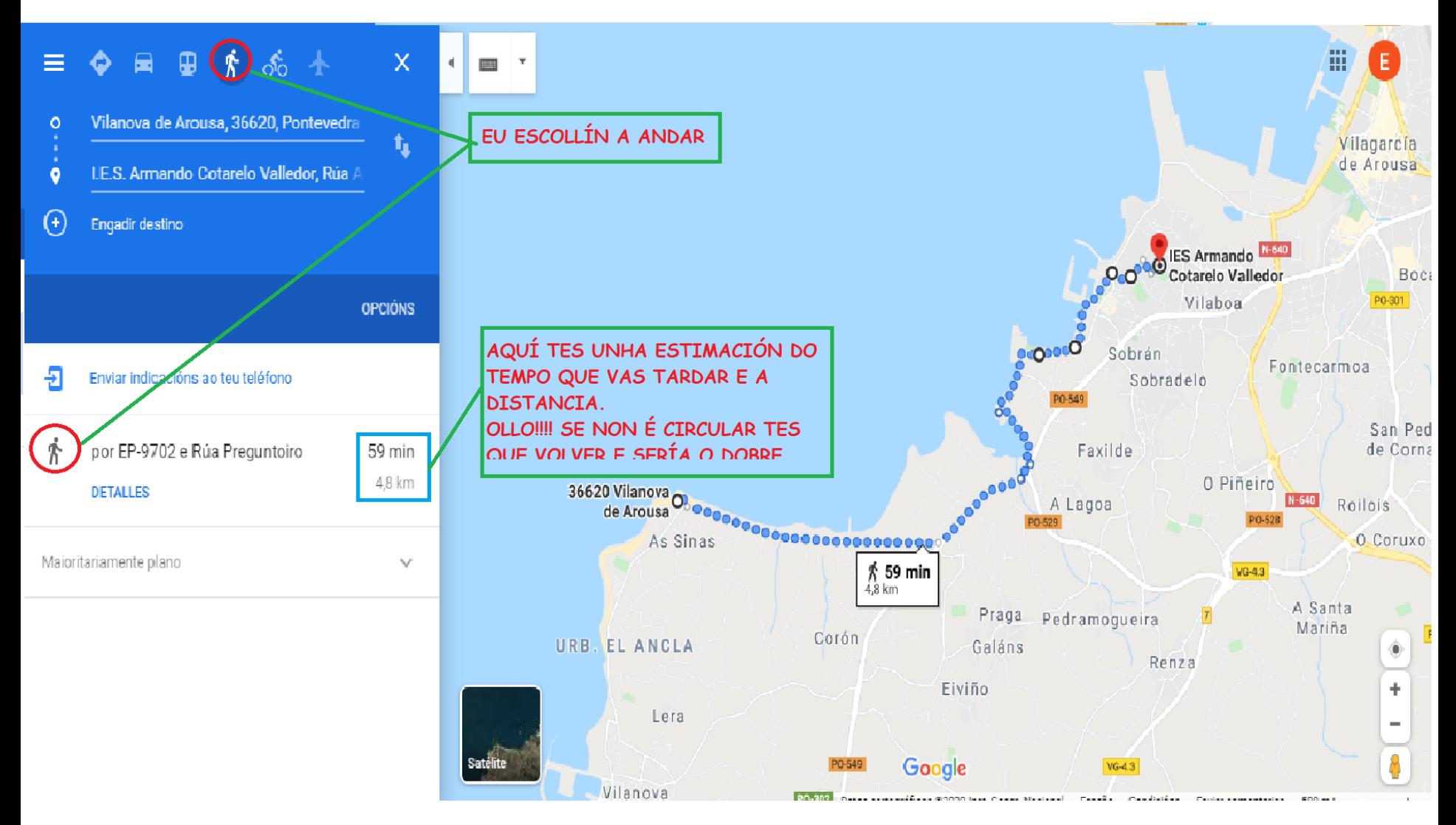

**XA SEI O** PERCORRIDO, **AGORA TOCA FACELO!** 

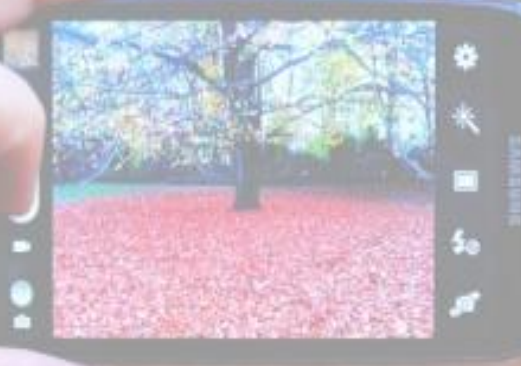

**NON ESQUEZAS QUE TES QUE FACER 3 FOTOS ONDE APAREZAS, DURANTE O PERCORRIDO!!!**

# ¿CÓMO SITÚO AS<br>FOTOS NO MAPA?

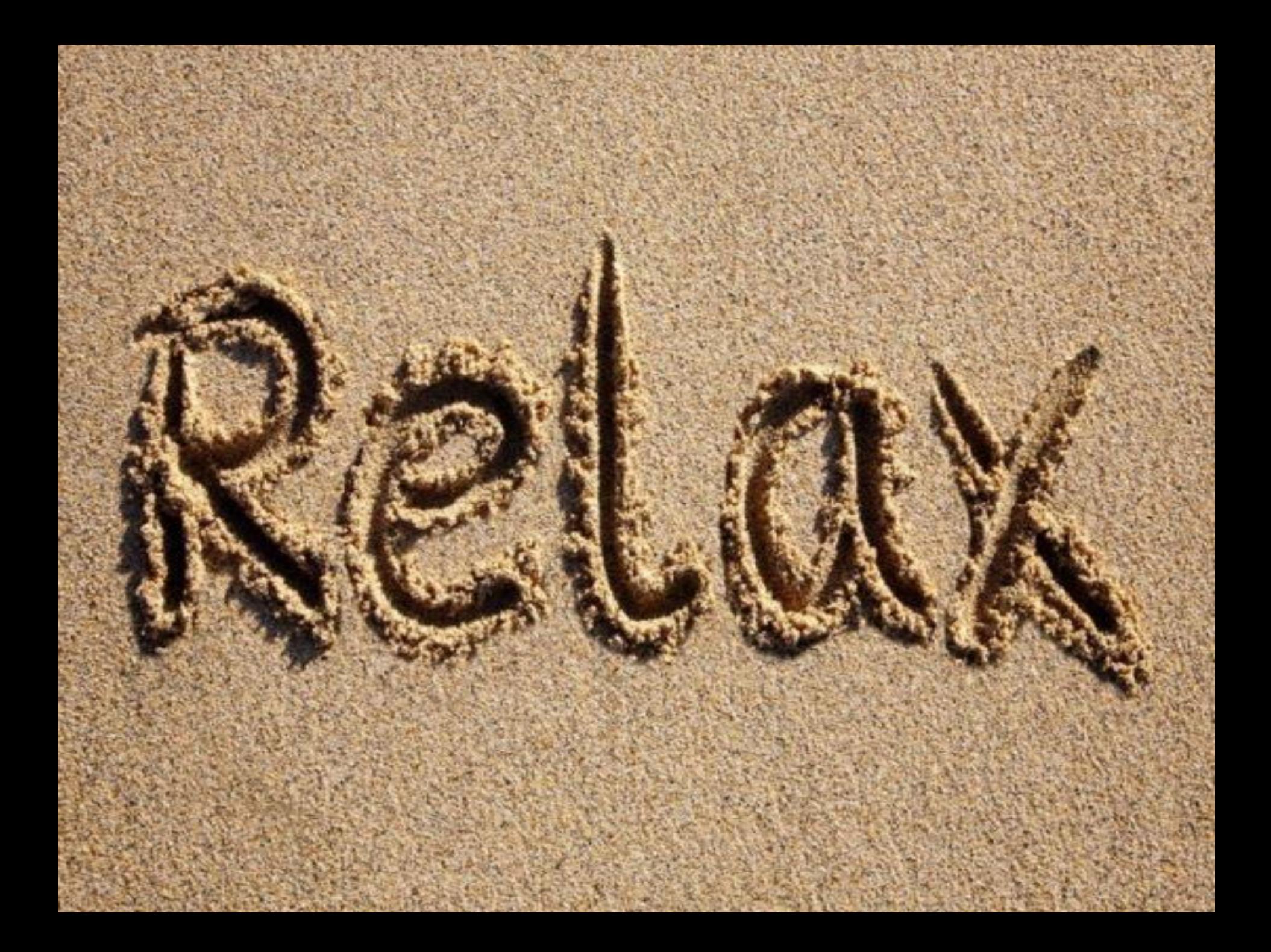

#### CANDO XA ATOPARAS O PERCORRIDO EN **GOOGLE MAPS DEBES PREMER ESTAS TEGRAS NO ORDENADOR**

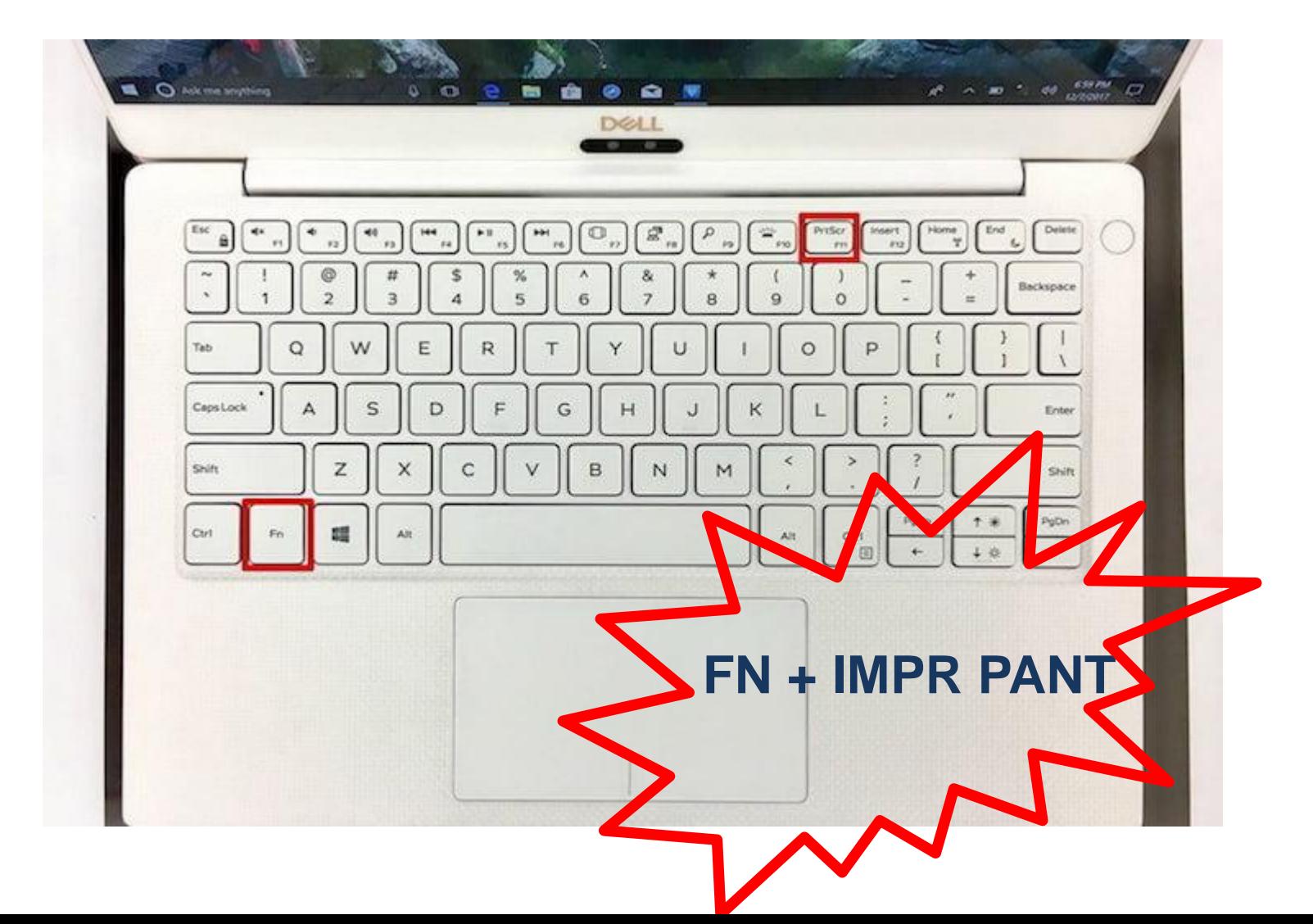

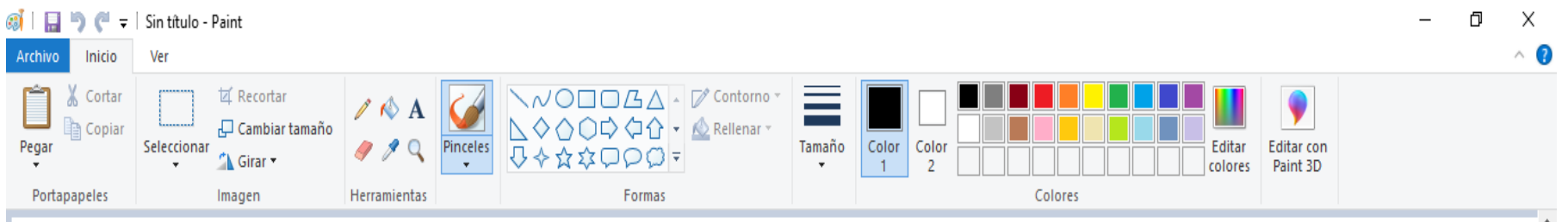

#### **ABRES PAINT (podes empregar outro programa de edición de imaxes, pero este é moi doado) E PREMES CTRL+V**

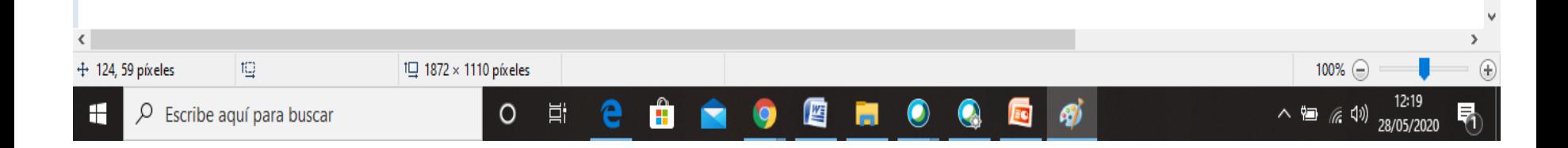

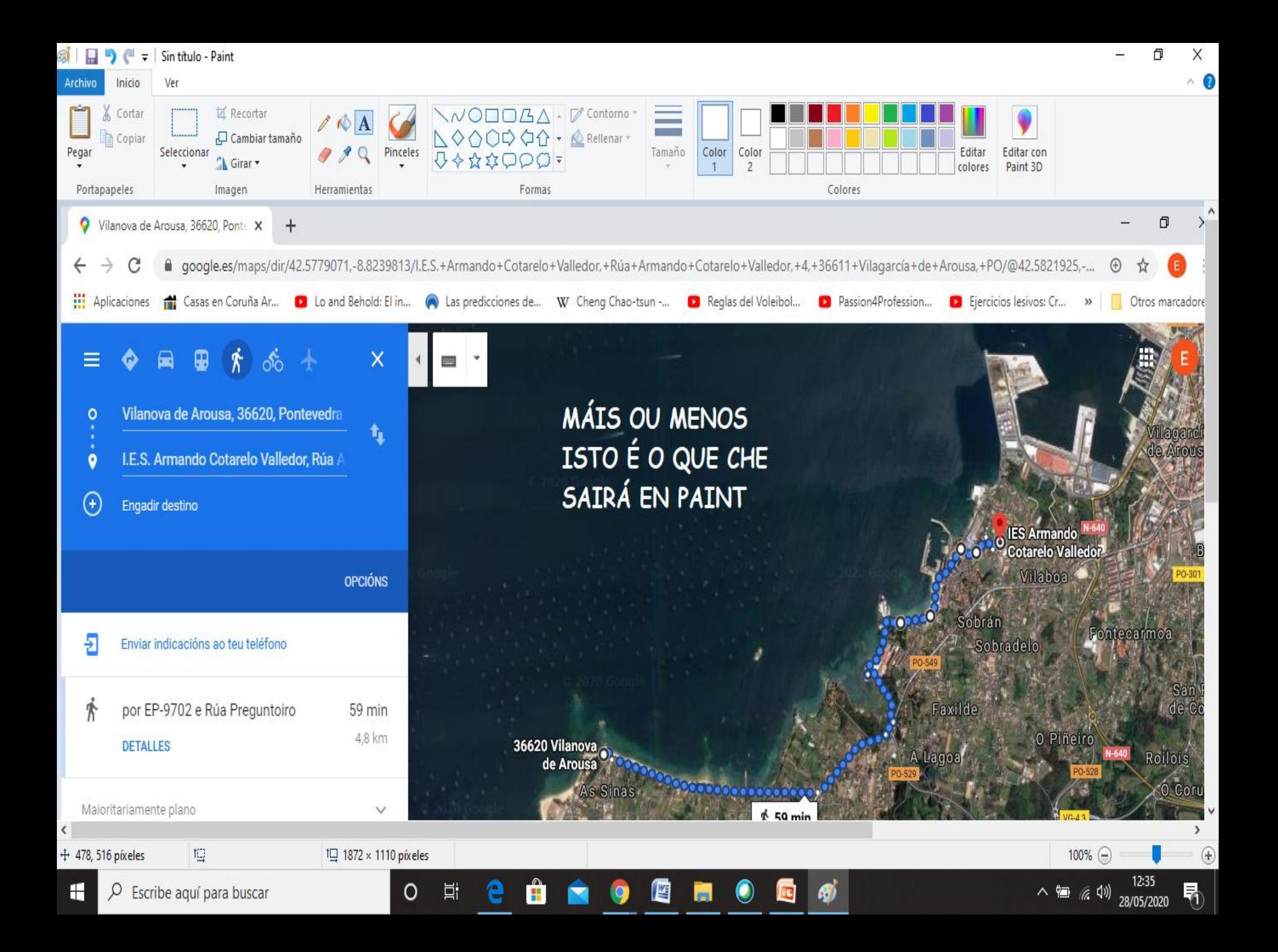

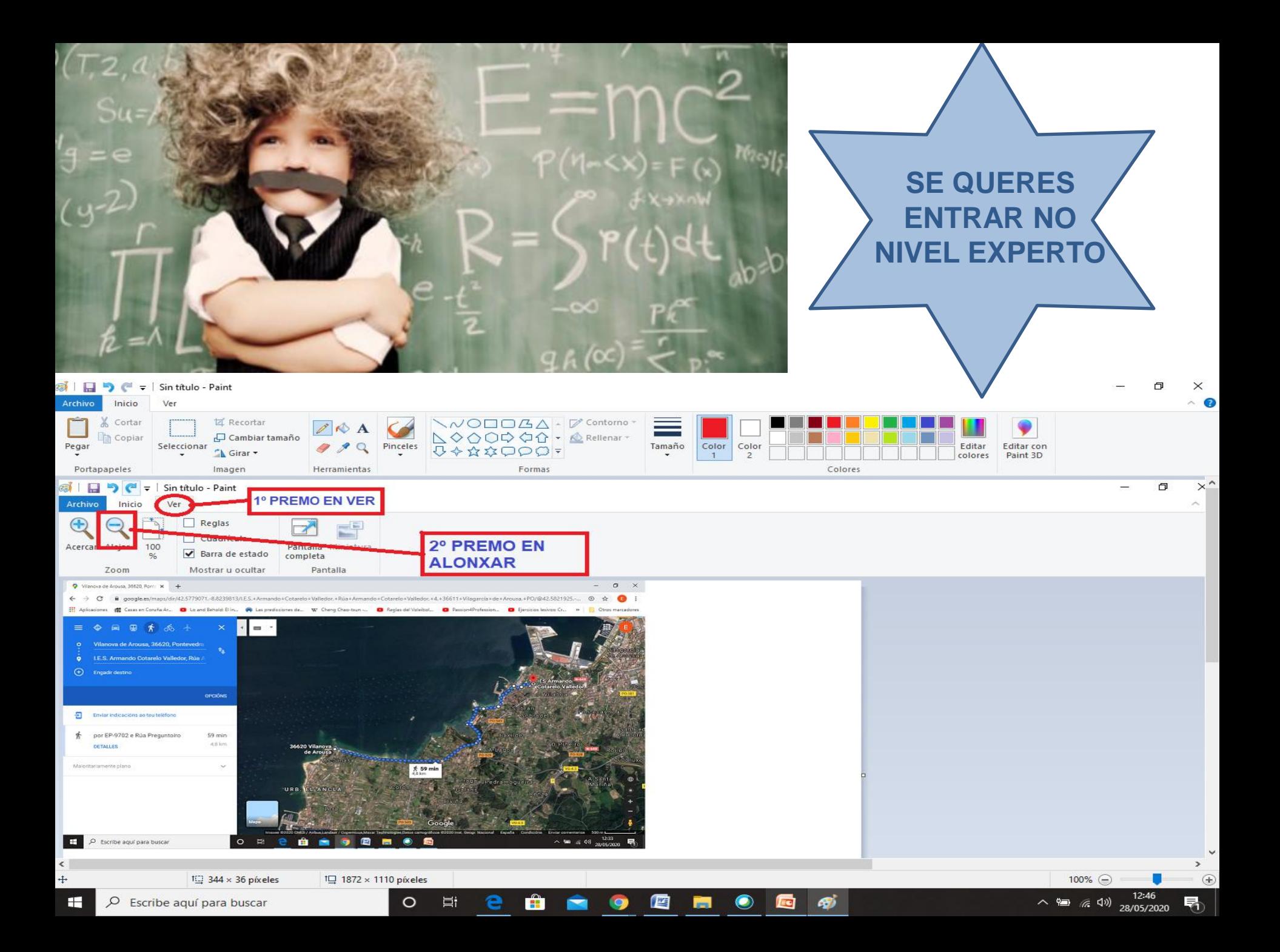

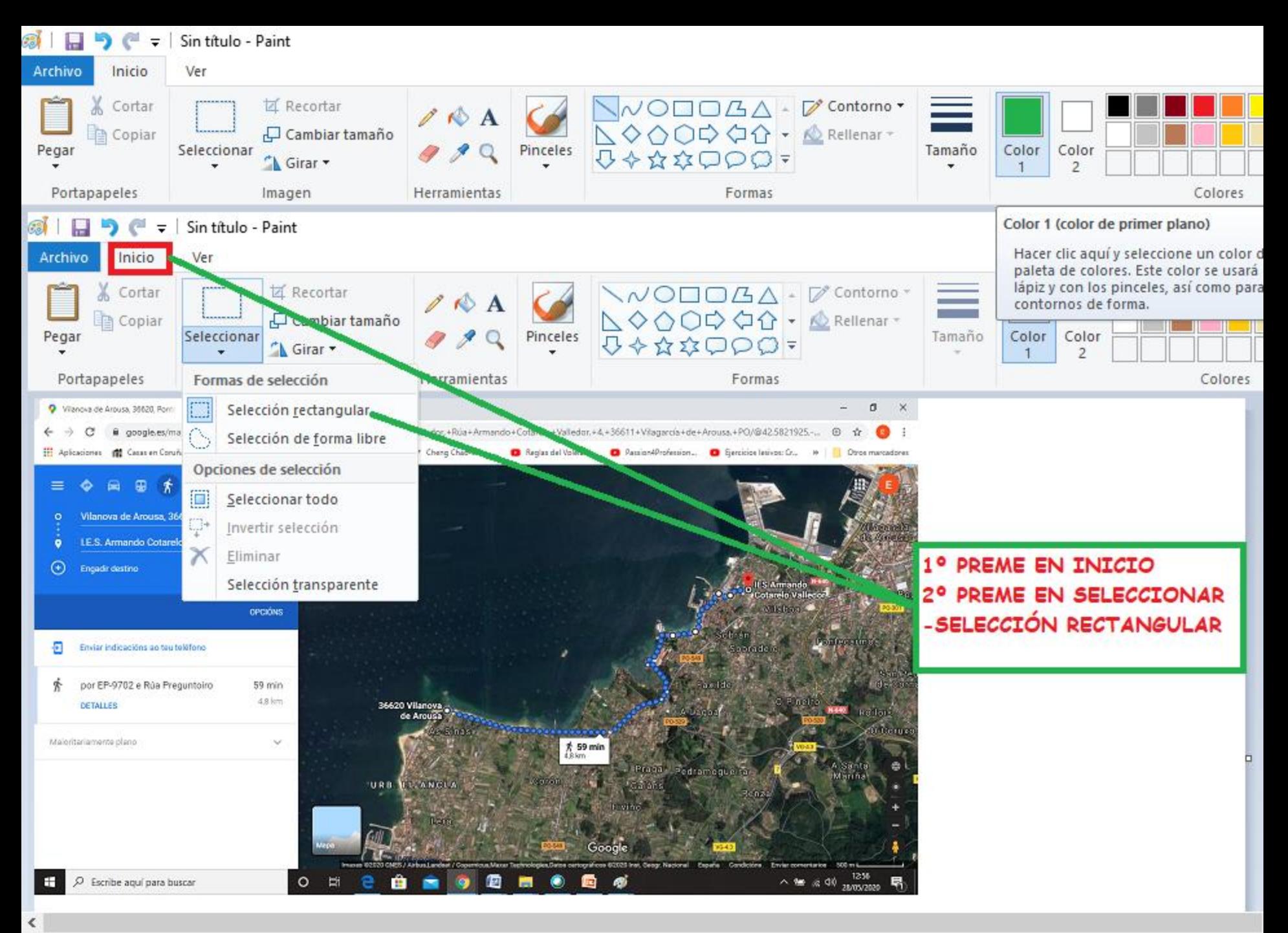

 $10.416 \times 149$  píxeles

 $1\Box$  1872 x 1110 píxeles

#### **NO SEGUINTE PASO SELECCIONO O**

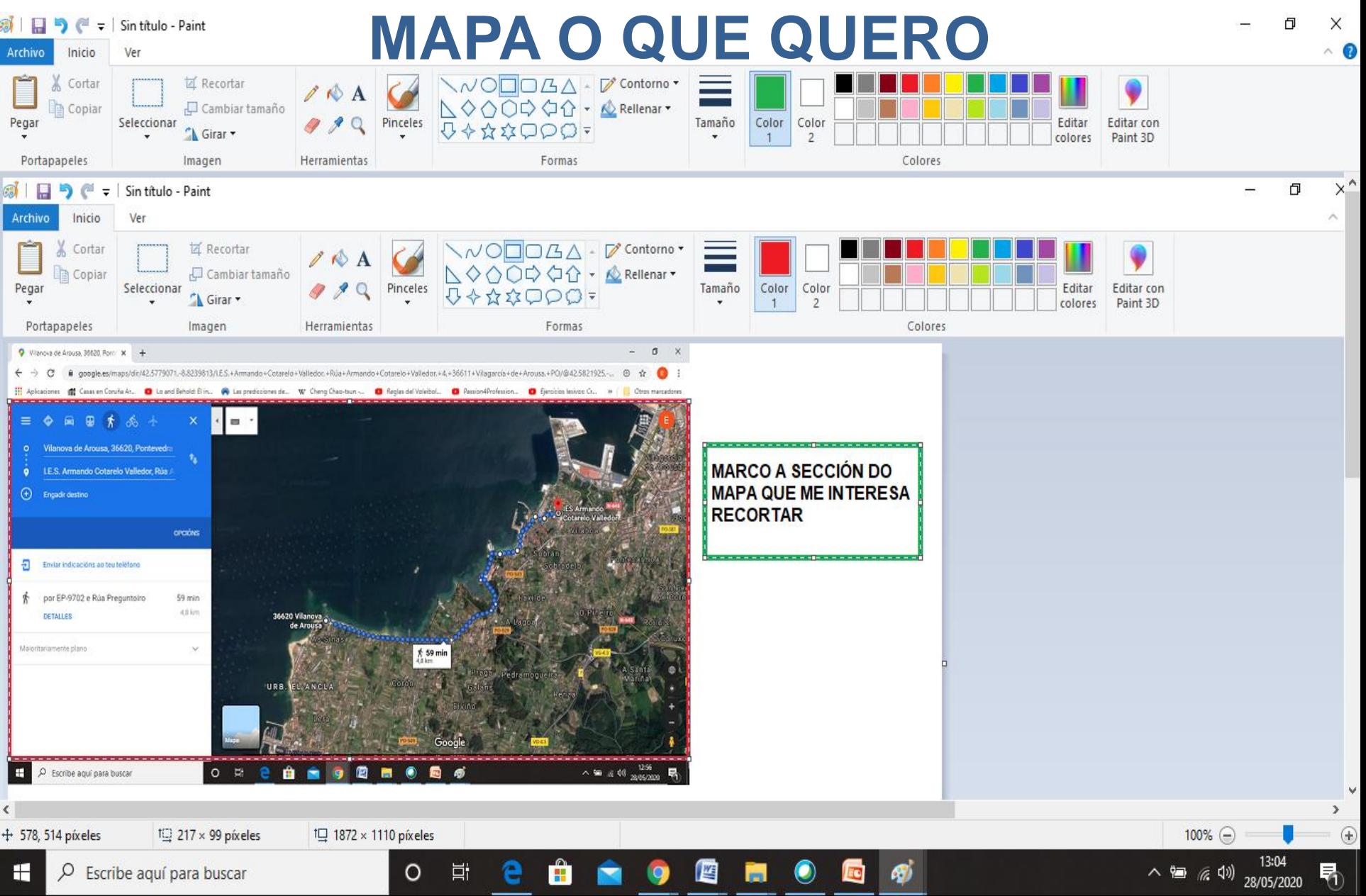

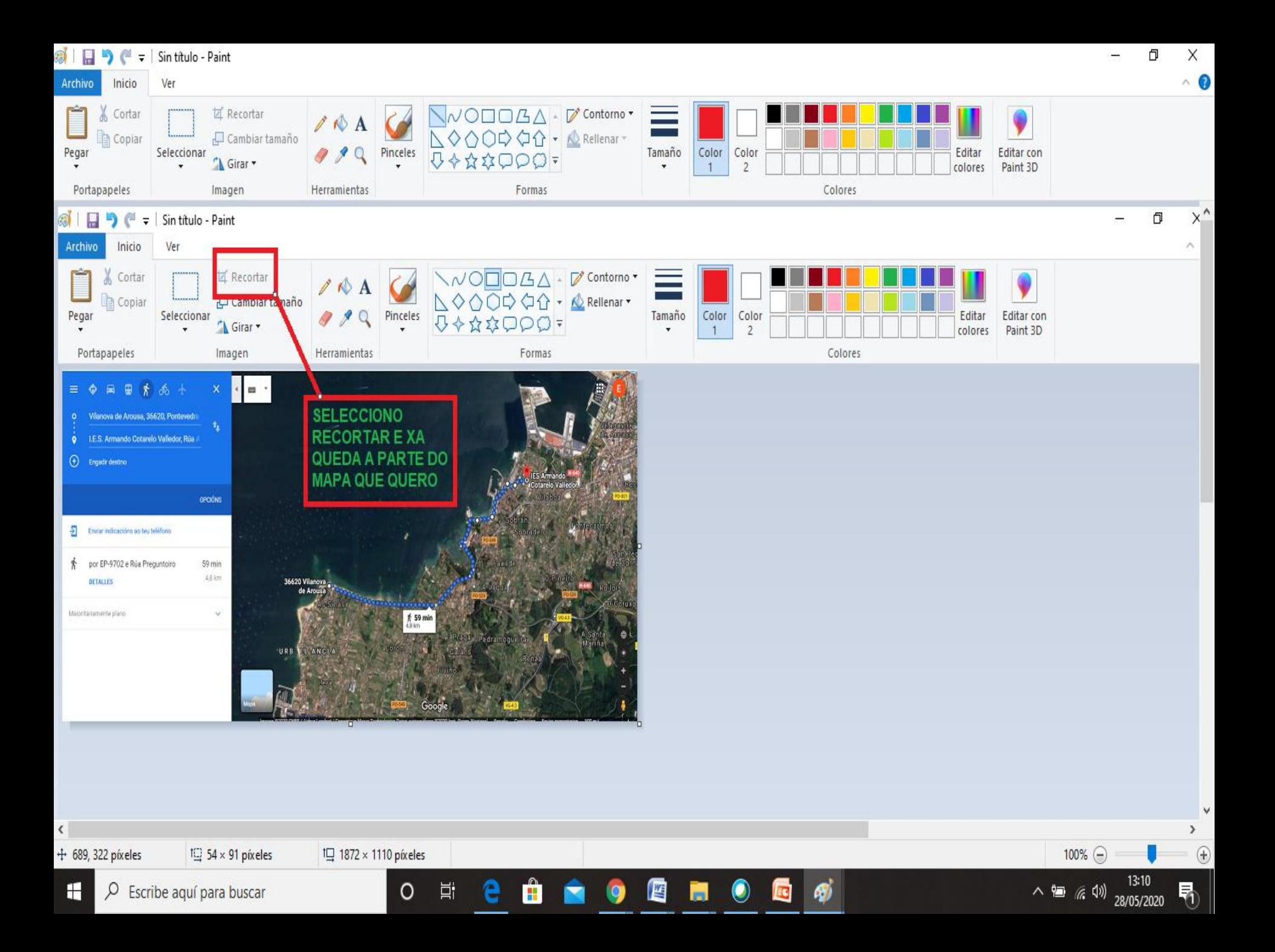

# **XA ESTAMOS A REMATAR**

### **SELECCIONO "TEXTO" E SITÚO AS FOTOGRAFÍAS SOBRE O MAPA**

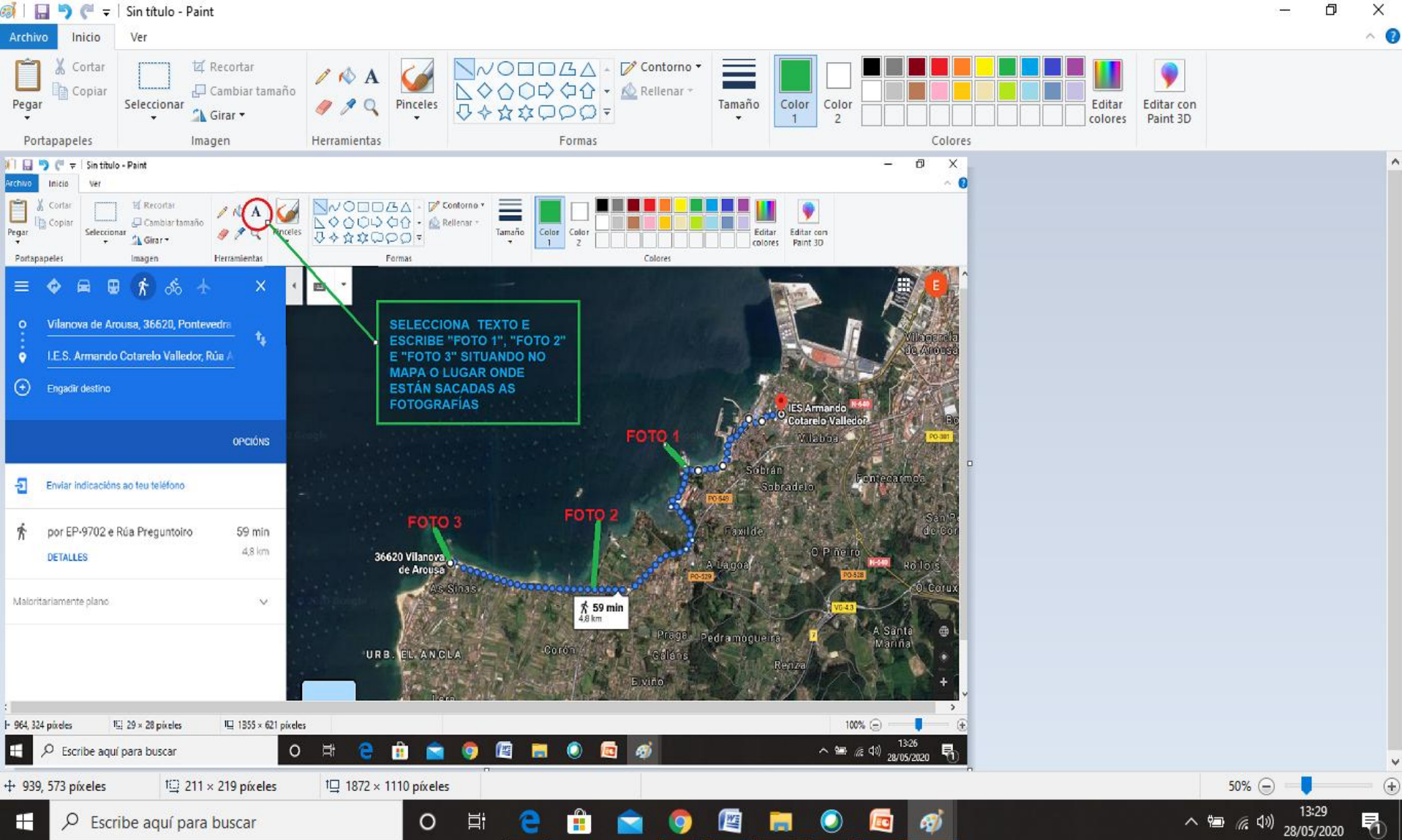

### **XA O TES REMATADO.** CHEGOU O MOMENTO DE GARDALO

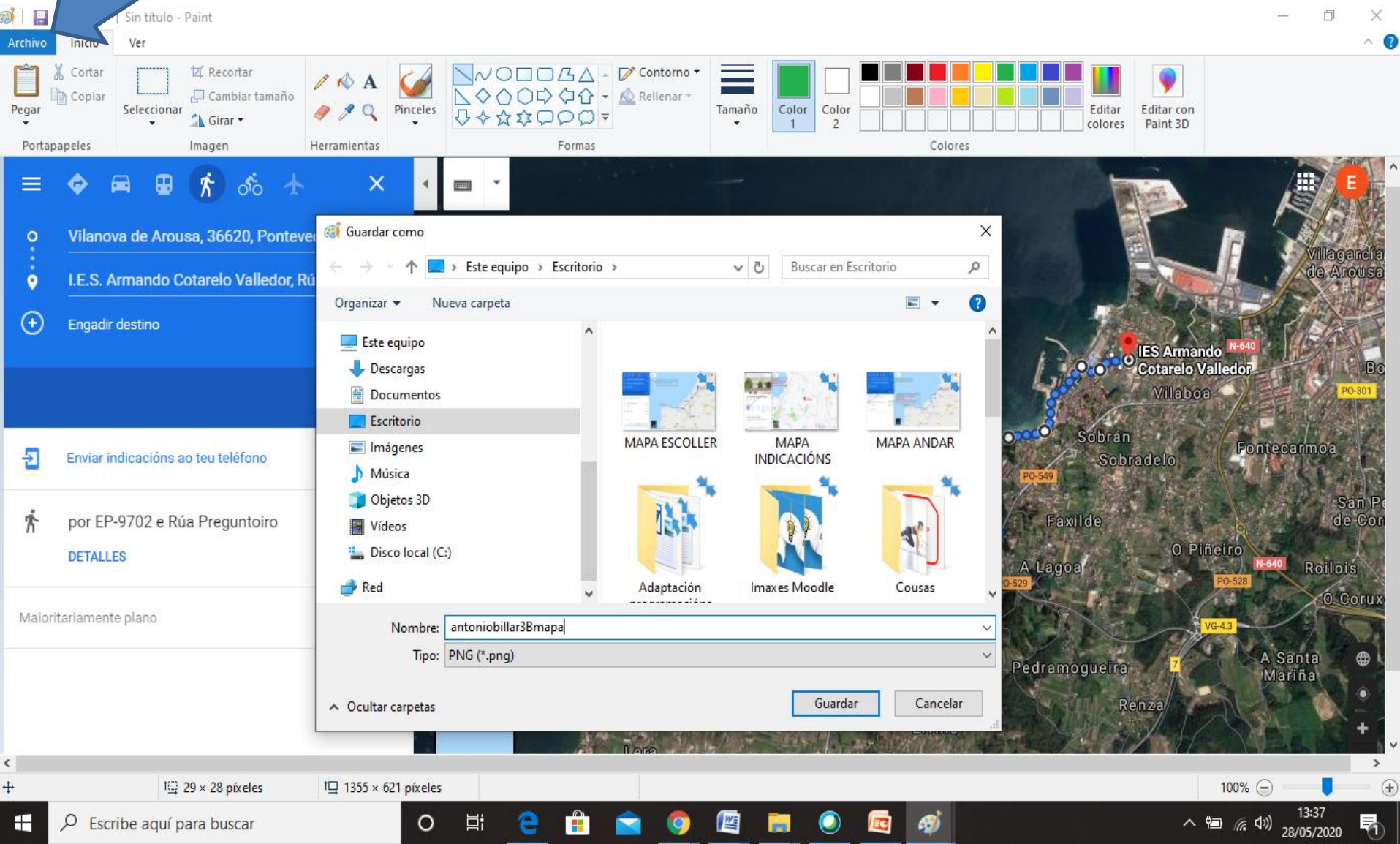

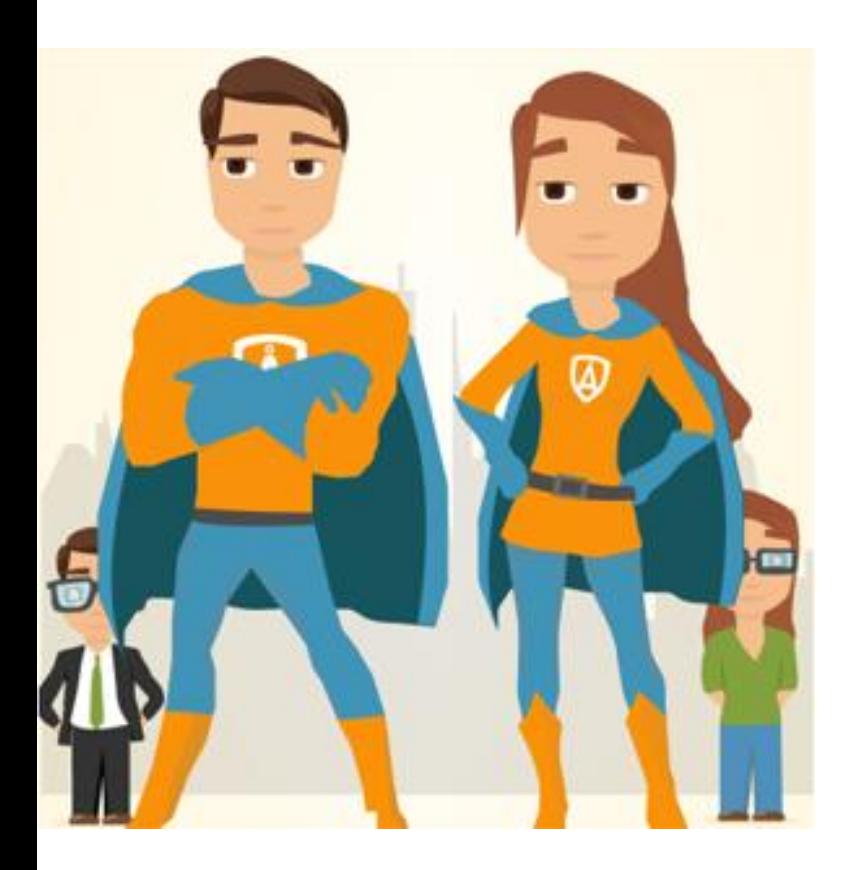

**SE CHEGACHES ATÉ AQUÍ ESTÁS FEITO UN/HA SUPERHEROE/HEROINA.** 

**RENOMEA OS ARQUIVOS ONDE TES AS FOTOS POÑENDO NOME, PRIMEIRO APELIDO E CURSO SEGUIDO DE FOTO 1, FOTO 2 E FOTO 3 EXEMPLO** antoniobillar3Bfoto1

#### **TOCA SUBIR OS 4 ARQUIVOS (MAPA + 3 FOTOS), NOMEADOS CORRECTAMENTE A DRIVE E COMPARTILOS COMIGO. RECORDADE DARME PERMISO PARA COMENTAR NO MAPA**

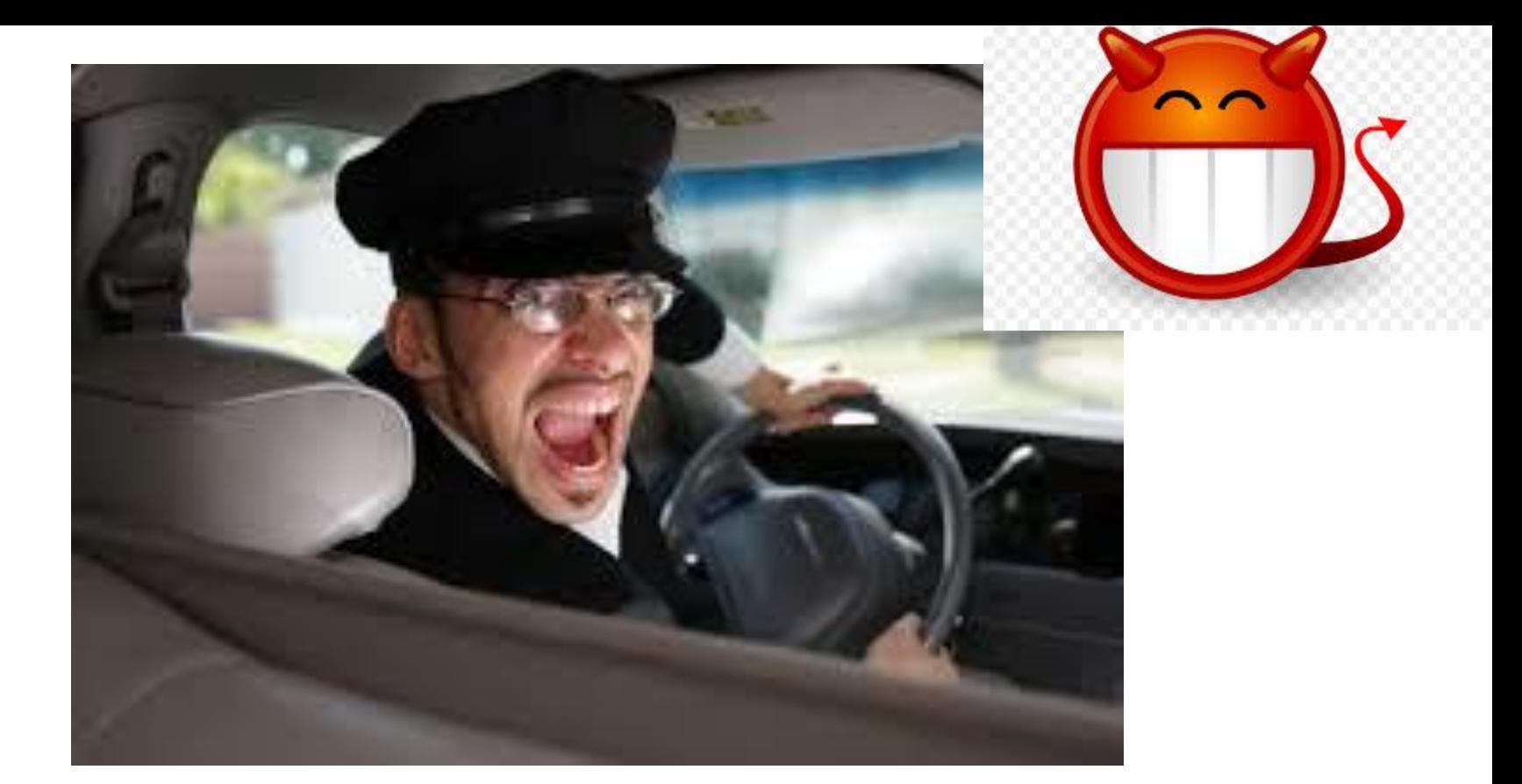

CONFÍO PLENAMENTE EN VOS PERO... RECORDADE QUE TEÑO COCHE E **PODO IR COMPROBAR AS FOTOS** 

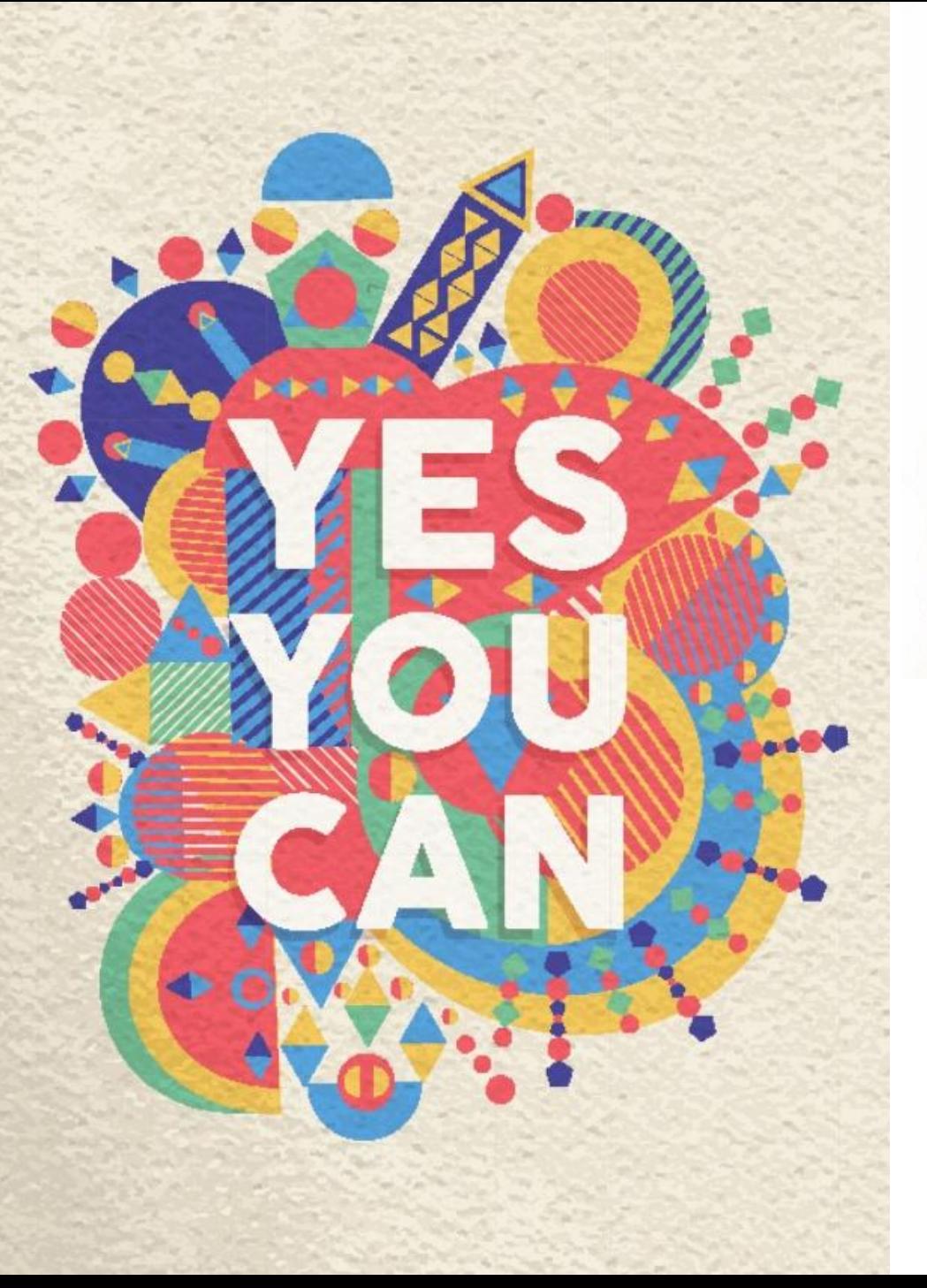

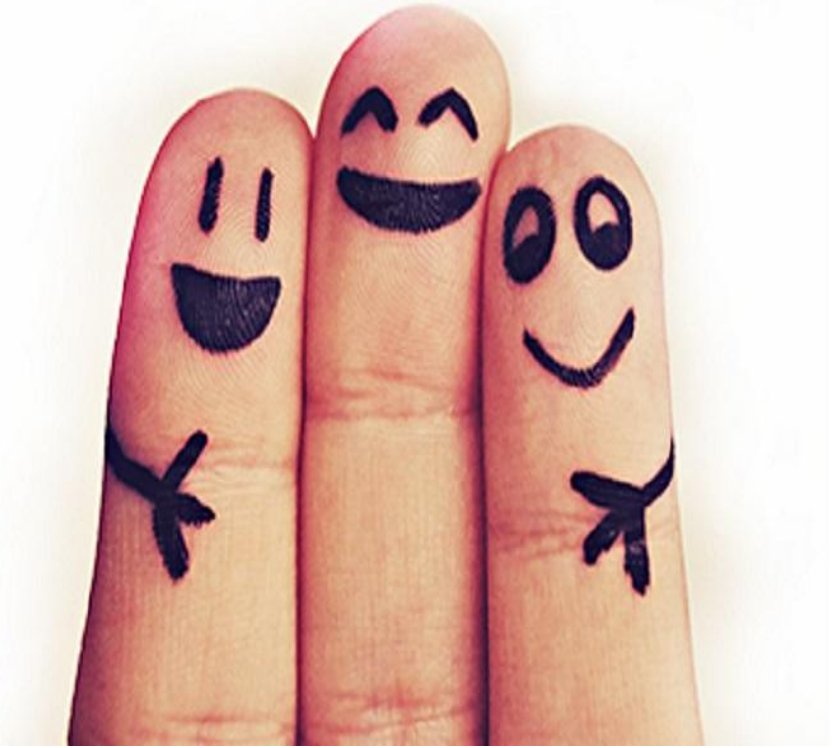

#### **APERTAS VIRTUAIS**

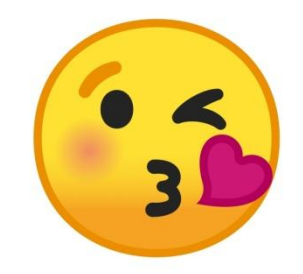